# **Support Bulletin**

# **Multi iFeature Collection**

The functionality "Multi iFeature" enables Penmap for Windows to activate and collect 1 to n features at the same time. This document describes how to activate and collect more than one iFeature at the same time.

| Select more than one iFeature |                                                               | 1 |
|-------------------------------|---------------------------------------------------------------|---|
|                               | Activate Multi iFeatures                                      | 2 |
|                               | Pause Multi iFeature to collect another iFeature now and then | 4 |
|                               | Change Multi iFeature selection                               | 4 |
| Clo                           | ose Multi iFeature                                            | 4 |
|                               | Restart                                                       | 4 |
|                               |                                                               |   |
|                               | Close Multi                                                   | 4 |

https://geospatial.trimble.com

www.trimble.com

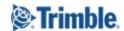

# Select more than one iFeature

To select more then one iFeature follow next steps

- 1. go to Collect
- 2. open the iFeature dialog and choose one of the options (a and b)
  - a. tap and hold to an iFeature group to activate all iFeatures in the group
  - b. activate iFeatures step by step
    - i. activate one iFeature
    - ii. tap and hold to the active iFeature
    - iii. select next iFeature to activate

Note: it's possible to enable the same type of iFeature more than one time. It's shown with a number to identify it.

## **Activate Multi iFeatures**

- 1. If more than one iFeature is selected tap and hold to an inactive one
- 2. Multi-iFeature Selection opens
- 3. Select the iFeatures, which should be collected at the same time

Combine point line and area features to a Multi iFeature group and acknowledge the selection

- For point features GIS attribute entry will open after every collection
- For polygon, line, area features GIS attribute entry will open after closing / finishing feature

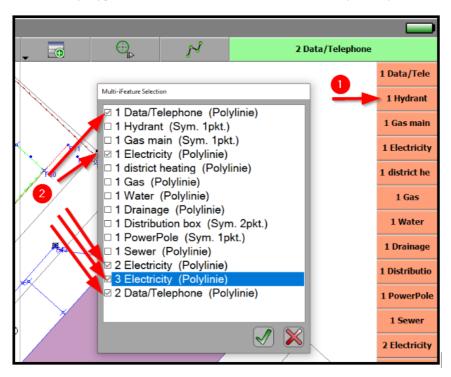

https://geospatial.trimble.com

www.trimble.com

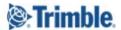

- 4. The selected iFeatures are marked by a point on the right side
- Select one of the marked iFeatures to activate the Multi iFeature group
  With the next measurement all green active iFeatures (Multi iFeatures) will be collected

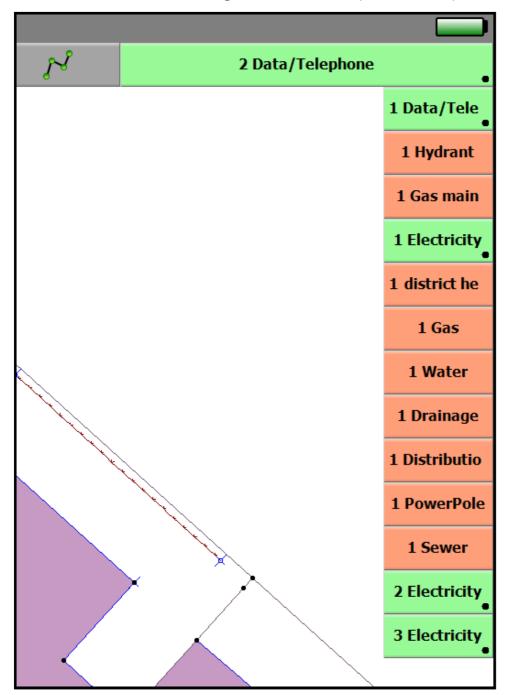

https://geospatial.trimble.com

www.trimble.com

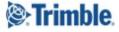

### Pause Multi iFeature to collect another iFeature now and then

To interrupt or pause the Multi iFeature to collect e.g. a Tree:

- 1. Select the inactive iFeature, which shall be collected
- 2. select the iFeature e.g. a Tree this will pause the Multi iFeature.
- 3. Going back by select a Multi iFeature the Multi iFeature collection continues.

# **Change Multi iFeature selection**

To extend the selection or remove items from the selection just **tap and hold** to an inactive iFeature.

Enable or Disable iFeatures to change the selection.

# **Close Multi iFeature**

- 1. Press the "close" button during a Multi iFeature collection
- 2. Enter GIS and accept the iFeature if needed
- 3. Select the Next action

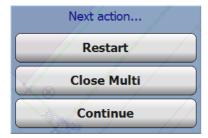

## Restart

The last closed iFeature-type will start a new iFeature from this type using the last node from the former iFeature as starting item.

#### **Close Multi**

All iFeatures from the Multi iFeature selection will be closed. If these iFeatures have GIS attributes behind, the GIS editor dialog shows up for each closed iFeature from the Multi iFeatures.

#### **Continue**

The closed iFeature will be removed from the Multi IFeature selection. The first iFeature of a Multi iFeature gets selected as the current iFeature. Collection continues with the next node only for the remaining Multi iFeatures.

https://geospatial.trimble.com

www.trimble.com

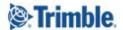